# **Manual de instalación**

# **Gateway Mikrotik**

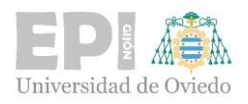

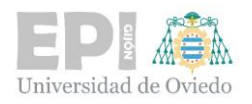

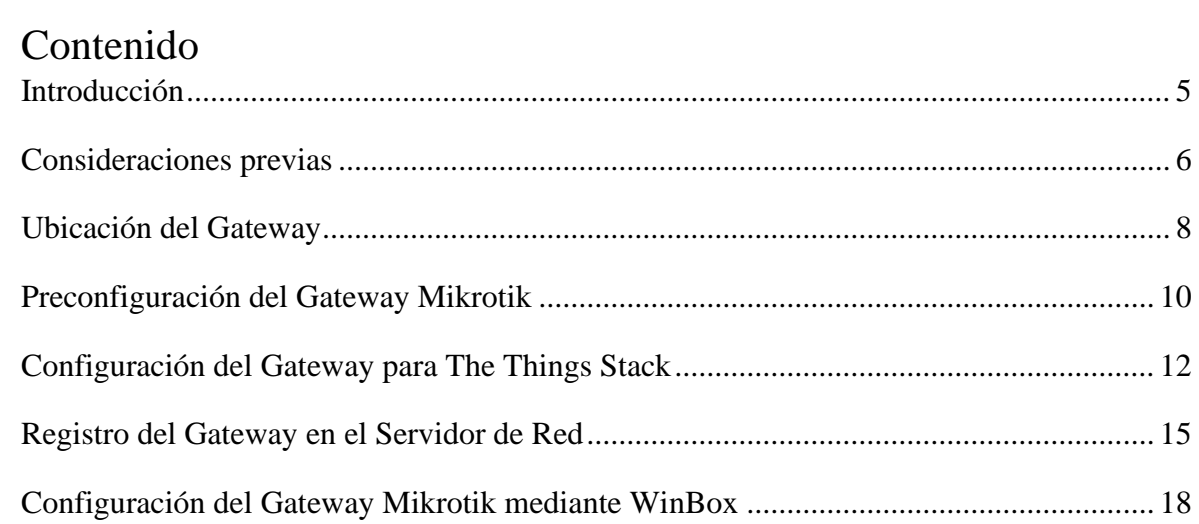

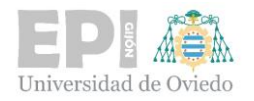

# <span id="page-3-0"></span>**Introducción**

Este documento proporciona instrucciones detalladas para la instalación y configuración del Gateway Mikrotik wAP LR8 con una antena omnidireccional de 6.5 dBi, asegurando así un desempeño óptimo y confiable tanto en entornos interiores como exteriores.

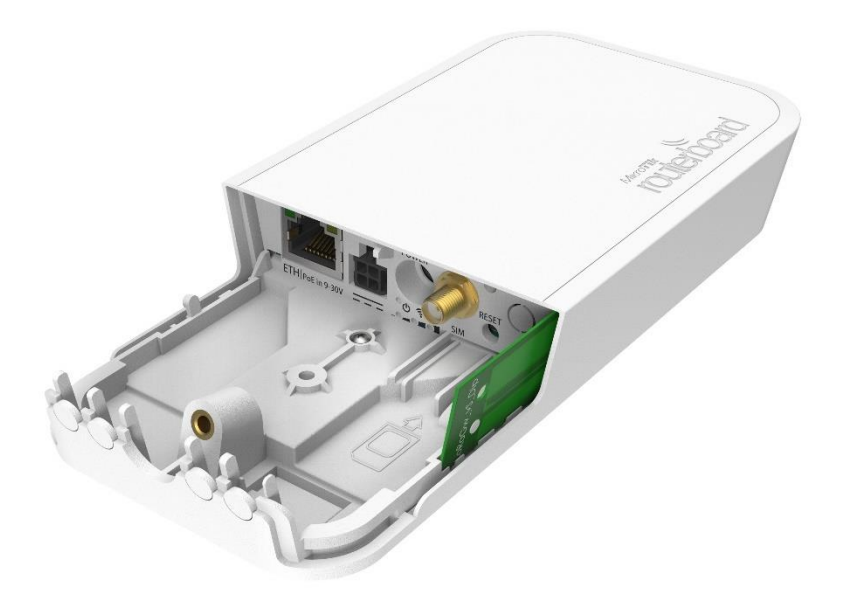

Ilustración 1 Gateway Mikrotik wAP LR8 para frecuencias 863-870 MHz

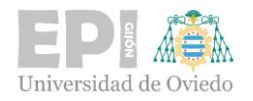

# <span id="page-4-0"></span>**Consideraciones previas**

Antes de proceder con la instalación del Gateway, es importante tener en cuenta los siguientes aspectos:

- Revisar la [documentación oficial](https://mikrotik.com/product/wap_lr8_kit#fndtn-specifications) del dispositivo.
- Verificar que todos los dispositivos de red sean compatibles con el Gateway, ya sean routers, switches o nodos finales.
- Tener a disposición herramientas y materiales necesarios para la instalación.

## ▪ ¡**Importante**!

Si no se utiliza una antena externa y se requiere el Gateway para aplicaciones por debajo de 1 km, se emplea una antena interna (2 dBi). Para evitar daños al dispositivo, es imprescindible conectar la antena con el equipo apagado.

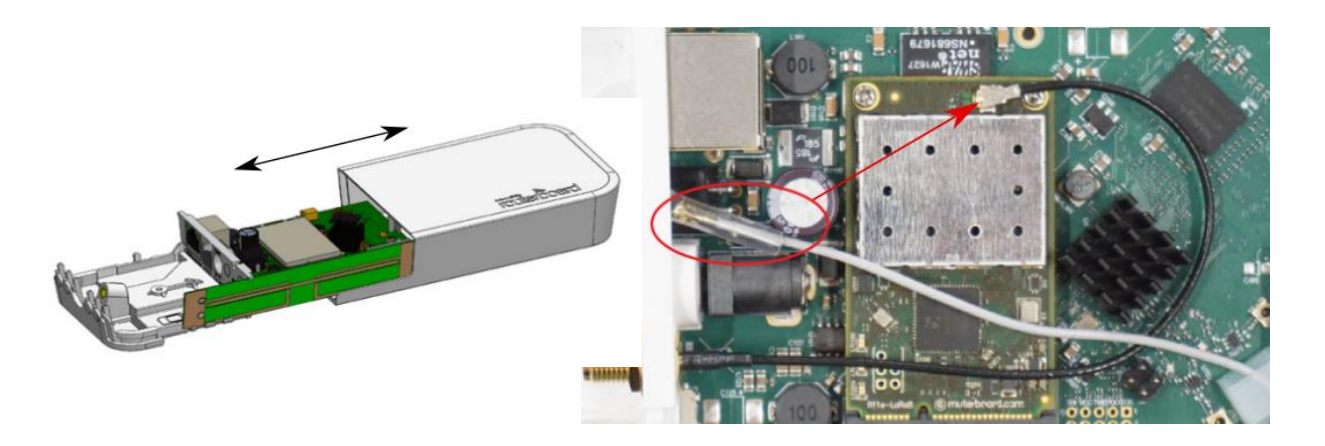

Ilustración 2 Conexión de la antena interna para distancias < 1 km. Cortesía de [Mikrotik](https://help.mikrotik.com/docs/display/UM/wAP+LR8+kit#wAPLR8kit-Antennausage)

El Gateway puede funcionar con una corriente continua que varía entre 9 y 30 V. En el kit de instalación viene un adaptador de 24 V que se puede conectar directamente al dispositivo o usar el adaptador pasivo PoE (permite la alimentación y envío de datos), también incluido.

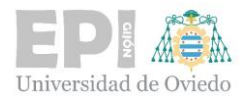

▪ Para la instalación exterior es recomendable emplear PoE ya que de esta manera se evita utilizar un cable adicional para la alimentación.

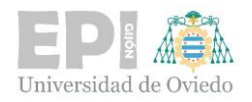

# <span id="page-6-0"></span>**Ubicación del Gateway**

La selección de una ubicación adecuada para el Gateway es un aspecto fundamental para garantizar una cobertura de red óptima. Se han de considerar varios factores que podrían influir en el rendimiento del dispositivo.

- **Altura de Instalación**. La altura a la que se monta el Gateway es crucial. Instalarlo en una posición elevada, como en la parte superior de una pared, puede ayudar a maximizar la cobertura de la señal. Esto permite que la señal se propague más eficientemente, evitando obstáculos como muebles o paredes que puedan atenuar o bloquear la señal.
- **Posición central**. Idealmente, el Gateway debe colocarse en un punto central del área que se desea cubrir. Esto asegura una distribución uniforme de la señal, evitando zonas con señal débil o sin cobertura.
- **Obstáculos Físicos**. Debe evitarse colocar el Gateway cerca de objetos metálicos, espejos y superficies que puedan causar interferencias o reflejar la señal. Además, es importante mantenerlo alejado de fuentes de ruido electromagnético como microondas, teléfonos inalámbricos y routers.
- **Seguridad y Accesibilidad**. El Gateway debe instalarse en una ubicación segura, donde esté protegido de posibles daños físicos o manipulaciones. Al mismo tiempo, debería ser fácilmente accesible para el mantenimiento.
- **Análisis de Cobertura**. Se recomienda utiliza[r herramientas de análisis de cobertura,](https://ttnmapper.org/heatmap/) para predecir la intensidad de la señal en diferentes ubicaciones. Al ingresar la localización y altura propuestas para el Gateway, esta web puede ayudar a visualizar la cobertura esperada.

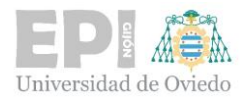

▪ **Consideraciones Ambientales**. El entorno en el que se instala el Gateway puede afectar su funcionamiento. Se debe evitar la exposición a condiciones extremas como humedad alta, temperaturas elevadas o acumulación de polvo. Estos factores pueden no sólo disminuir la eficiencia del dispositivo sino también acortar su vida útil.

Teniendo en cuenta estos factores, se puede asegurar que el Gateway MikroTik wAP LR8 estará colocado en la ubicación óptima, maximizando su cobertura y eficiencia.

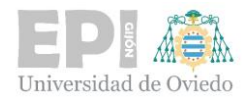

# <span id="page-8-0"></span>**Preconfiguración del Gateway Mikrotik**

La preconfiguración es un paso importante para asegurar que el dispositivo esté listo para su uso.

- **Encendido del Gateway**
	- Conectar el Gateway a la fuente de alimentación/PoE.
	- Esperar a que se complete el proceso de arranque, lo cual se indica generalmente mediante luces LED estables o un parpadeo.
- **Conexión al Punto de Acceso Wi-Fi Generado por el Gateway**
	- Buscar redes Wi-Fi disponibles en el ordenador/dispositivo móvil.
	- Conectarse a la red Wi-Fi que tenga un nombre (SSID) similar a "Mikrotik-XXXXX", donde "XXXXX" representa un identificador único del dispositivo.
- **Acceso a la Interfaz de Configuración del Dispositivo**
	- Abrir un navegador web.
	- Ingresar la siguiente URL: ['http://192.168.88.1/'](http://192.168.88.1/).
	- Ahí se solicitarán las credenciales:
		- o Nombre de usuario "**admin**".
		- o Se deja el **campo de contraseña vacío**, ya que por defecto no hay una contraseña asignada.
- **Configuración Básica de la Red en la Pestaña Quick Set**
	- Una vez dentro de la interfaz de configuración, navegar a la pestaña "**Quick Set**".
	- Aquí, configurar los parámetros básicos de la red, como el nombre de la red Wi-Fi (SSID), la contraseña, el rango de direcciones IP, entre otros.
	- Guardar los cambios antes de continuar.

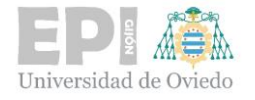

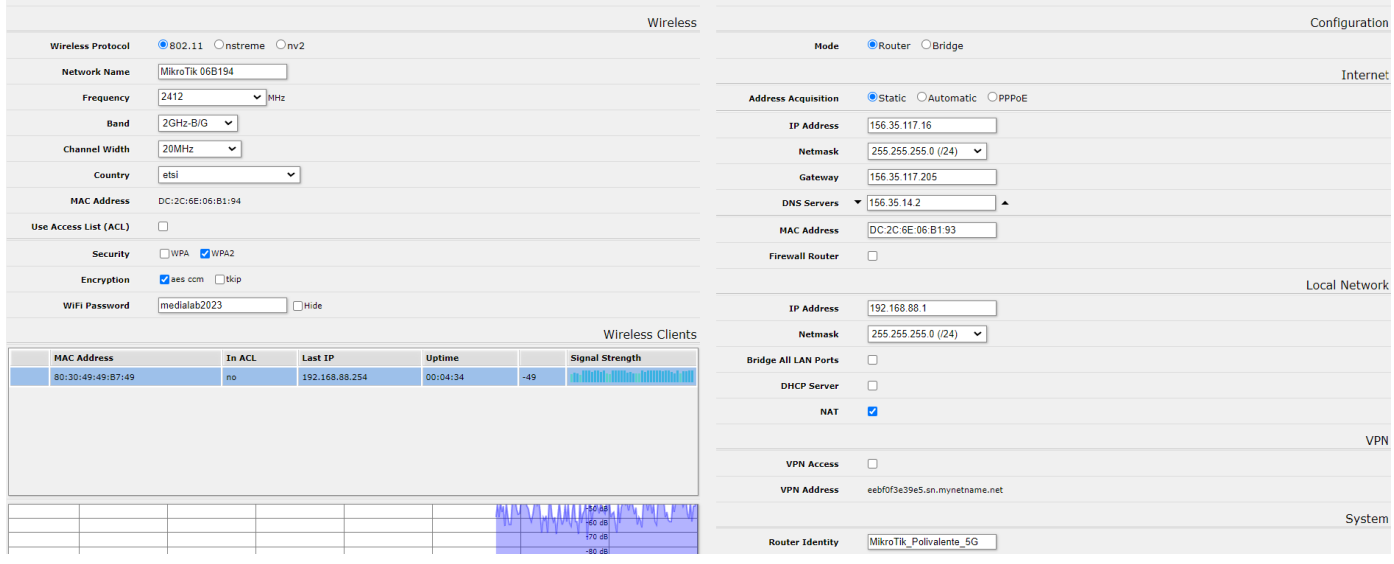

Ilustración 3 Configuración QuikSet en /192.168.88.1/

#### ▪ **Actualización del Sistema Operativo del Router (Router OS)**

- Desde la misma página "Quick Set", buscar la opción "**Check for Updates**".
- Clic en "**Check for Updates**" para que el sistema busque automáticamente la última versión disponible del Router OS.
- Si hay una actualización disponible, hacer clic en "**Download & Install**" para comenzar el proceso de actualización.
- Esperar a que se complete la actualización y reiniciar el dispositivo

Es importante recordar que, durante el proceso de actualización, no se debe apagar ni desconectar el dispositivo, ya que esto podría causar daños en el sistema. Una vez completada la preconfiguración, el Gateway estará listo para proporcionar una conectividad de red eficiente y segura.

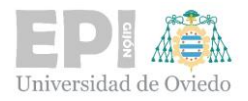

# <span id="page-10-0"></span>**Configuración del Gateway para The Things Stack**

## ▪ **Acceso a la Interfaz de Configuración**

- Asegurarse de que el Gateway esté encendido y conectado a la red.
- Conectarse a la interfaz de configuración del Gateway siguiendo los pasos mencionados anteriormente.

# ▪ **Navegar a la Configuración de LoRa**

▪ En la interfaz de configuración del Gateway, buscar la sección dedicada a la configuración de LoRa o The Things Network (TTN). Esta opción puede estar bajo un menú de configuración avanzada de LoRa.

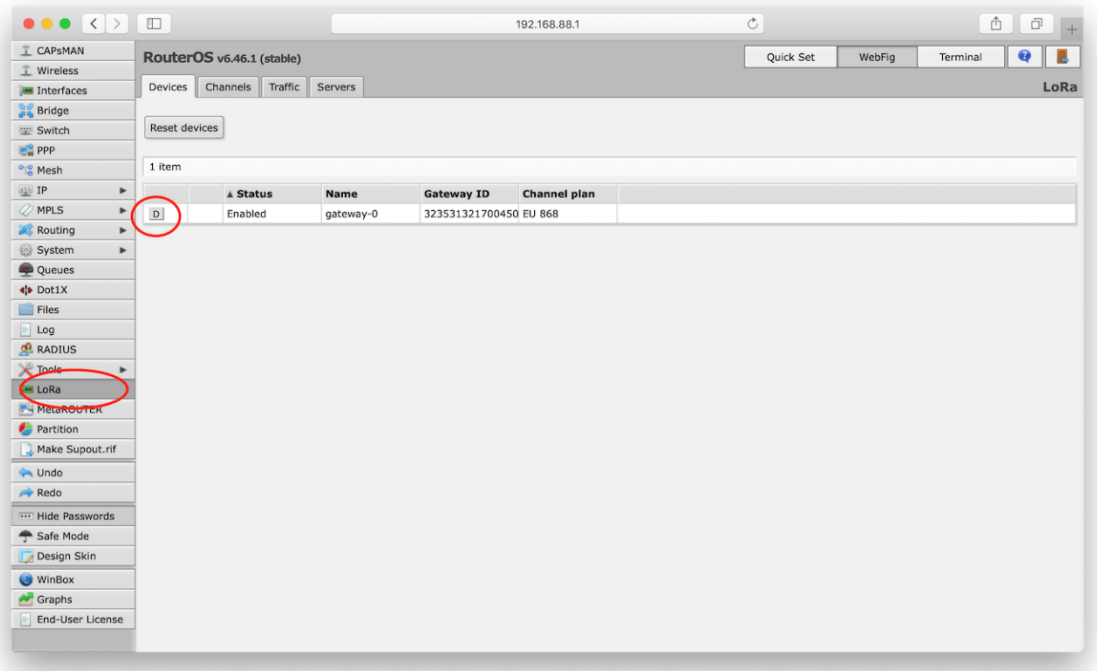

Ilustración 4 Configuración LoRa en WebFig /192.168.88.1/. Cortesía de [The Things Industries](https://www.thethingsindustries.com/docs/gateways/models/mikrotikrouterboard/)

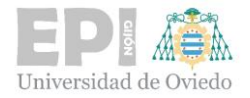

- **Configuración del Servidor de Red LoRa (LNS)**
	- En la sección de configuración de LoRa, buscar la opción para configurar el LNS (LoRa Network Server).

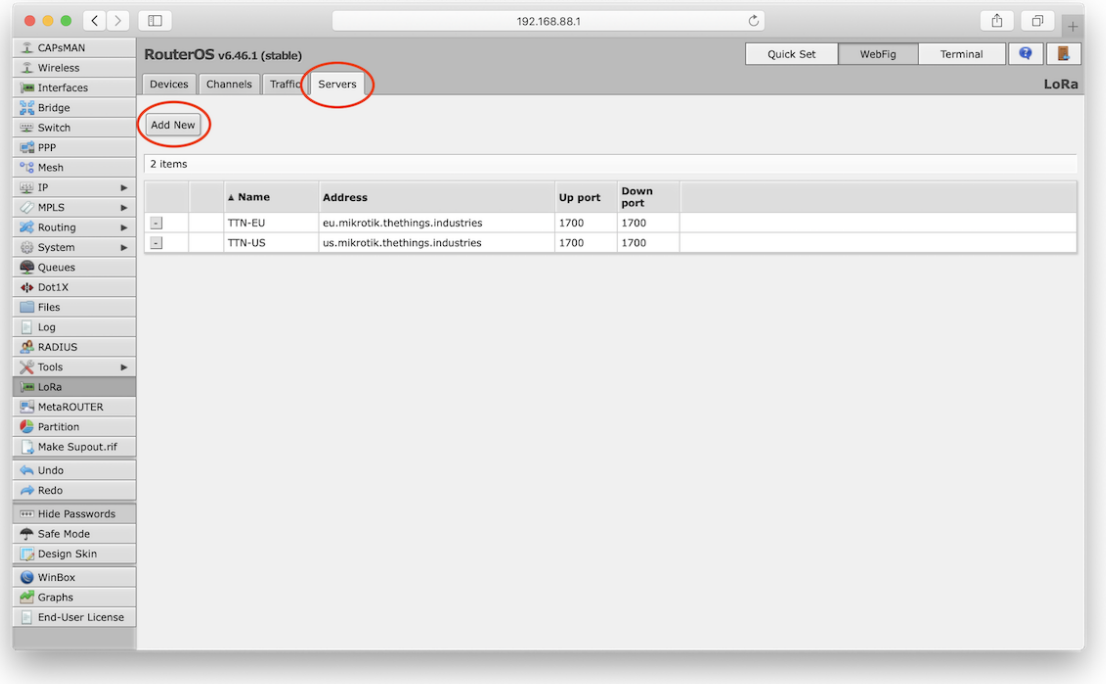

Ilustración 5 Configuración LNS. Cortesía d[e The Things Industries](https://www.thethingsindustries.com/docs/gateways/models/mikrotikrouterboard/)

- Ingresar lo siguiente para el LNS:
	- o **Nombre**: ttn-internal
	- o **Dirección**: eu1.cloud.thethings.network
	- o **Up port**: 1700
	- o **Down port**: 1700

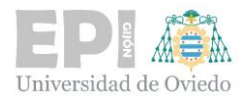

▪ Asegurarse de que los puertos estén correctamente configurados para permitir la comunicación bidireccional.

| $\bullet \bullet \bullet \langle\ \rangle \quad \hfill \Box$ |                           |                              | 192.168.88.1 | $\mathfrak{C}$ |           |        |          | $\begin{tabular}{c} A & B \\ \hline \end{tabular}$ |
|--------------------------------------------------------------|---------------------------|------------------------------|--------------|----------------|-----------|--------|----------|----------------------------------------------------|
| CAPSMAN                                                      | RouterOS v6.46.1 (stable) |                              |              |                | Quick Set | WebFig | Terminal | $\bullet$<br>B                                     |
| T Wireless                                                   |                           |                              |              |                |           |        |          |                                                    |
| <b>IM</b> Interfaces                                         |                           |                              |              |                |           |        |          | <b>New</b>                                         |
| <b>DE</b> Bridge                                             |                           |                              |              |                |           |        |          |                                                    |
| Switch                                                       | Apply<br>Cancel<br>OK     |                              |              |                |           |        |          |                                                    |
| $\mathbb{R}^2$ PPP                                           |                           |                              |              |                |           |        |          |                                                    |
| <sup>o</sup> <sub>l</sub> <sup>o</sup> Mesh                  | <b>Name</b>               | tti-internal                 |              |                |           |        |          |                                                    |
| $\frac{155}{2}$ IP<br>$\blacktriangleright$                  |                           |                              |              |                |           |        |          |                                                    |
| $\oslash$ MPLS<br>$\blacktriangleright$                      | <b>Address</b>            | tti.eu1.cloud.thethings.indu |              |                |           |        |          |                                                    |
| Routing<br>$\blacktriangleright$                             | Up port                   | 1700                         |              |                |           |        |          |                                                    |
| System<br>$\blacktriangleright$                              |                           |                              |              |                |           |        |          |                                                    |
| Queues                                                       | Down port                 | 1700                         |              |                |           |        |          |                                                    |
| * Dot1X                                                      |                           |                              |              |                |           |        |          |                                                    |
| $\blacksquare$ Files                                         |                           |                              |              |                |           |        |          |                                                    |
| Log                                                          |                           |                              |              |                |           |        |          |                                                    |
| <b>RADIUS</b>                                                |                           |                              |              |                |           |        |          |                                                    |
| <b>X</b> Tools<br>$\blacktriangleright$                      |                           |                              |              |                |           |        |          |                                                    |
| <b>Les LoRa</b>                                              |                           |                              |              |                |           |        |          |                                                    |
| MetaROUTER                                                   |                           |                              |              |                |           |        |          |                                                    |
| Partition                                                    |                           |                              |              |                |           |        |          |                                                    |
| Make Supout.rif                                              |                           |                              |              |                |           |        |          |                                                    |
| Indo                                                         |                           |                              |              |                |           |        |          |                                                    |
| Redo                                                         |                           |                              |              |                |           |        |          |                                                    |
| <b>THE Hide Passwords</b>                                    |                           |                              |              |                |           |        |          |                                                    |
| Safe Mode                                                    |                           |                              |              |                |           |        |          |                                                    |
| Design Skin                                                  |                           |                              |              |                |           |        |          |                                                    |
| WinBox                                                       |                           |                              |              |                |           |        |          |                                                    |
| Graphs                                                       |                           |                              |              |                |           |        |          |                                                    |
| End-User License                                             |                           |                              |              |                |           |        |          |                                                    |

Ilustración 6 Configuración LNS. Cortesía d[e The Things Industries](https://www.thethingsindustries.com/docs/gateways/models/mikrotikrouterboard/)

## ▪ **Guardar y Aplicar Cambios**

▪ Después de ingresar la configuración del LNS, guardar los cambios. Podría ser necesario reiniciar el Gateway para que los cambios surtan efecto.

## ▪ **Verificación y Pruebas**

▪ Una vez que el Gateway se reinicie, verificar que se ha conectado correctamente a The Things Stack.

#### ▪ **Configuraciones Adicionales**

▪ Dependiendo del entorno y requisitos de red específicos, puede ser necesario realizar ajustes adicionales, como la configuración de filtros de frecuencia, ajustes de potencia de transmisión, y otros parámetros avanzados de LoRa.

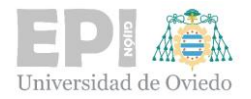

# <span id="page-13-0"></span>**Registro del Gateway en el Servidor de Red**

Es esencial registrar el Gateway en TTN para que el dispositivo se pueda comunicar con la red y transmitir datos de manera eficiente.

- **Acceso a la Consola de The Things Stack**
	- Abrir en el navegador web la consola de The Things Stack: ['https://eu1.cloud.thethings.network/console/'](https://eu1.cloud.thethings.network/console/).
	- (Opcional) Crear una cuenta si no se tiene ya una, siguiendo las instrucciones en la página.
- **Iniciar Sesión en la Consola**
	- Iniciar sesión con la cuenta de usuario de The Things Stack.
- **Navegación a la Sección de Gateways**
	- Una vez dentro de la consola, buscar y seleccionar la opción "**Gateways**" en el menú principal.

# ▪ **Registro de un Nuevo Gateway**

▪ Hacer clic en el botón de "**Register Gateway**".

| Gateways (4)         |                                |                         | Q Search |               | + Register gateway |  |
|----------------------|--------------------------------|-------------------------|----------|---------------|--------------------|--|
| ID $\triangle$       | Name $\triangle$               | Gateway EUI ♦           |          | <b>Status</b> | Created at A       |  |
| eui-3133303757006200 | <b>GW REVILLAGIGEDO GJN</b>    | 31 33 30 37 57 00 62 00 | ٠        | • Connected   | Jul 27, 2023       |  |
| gw-dpto-oeste-m3     | GW_Dpto_Oeste_M3               | 35 30 36 20 1A 00 12 00 | G        | • Connected   | Jul 19, 2023       |  |
| eui-3530362029003100 | GW_Polivalente_5G              | 35 30 36 20 29 00 31 00 | f.       | • Connected   | Jul 19, 2023       |  |
| gateway-medialab     | <b>GW Polivalente MediaLab</b> | 31 33 30 37 57 00 50 00 | G        | • Connected   | Jun 9, 2021        |  |

Ilustración 7 Agregar Gateway en TTN

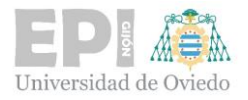

- Se pedirá que se proporcione información sobre el Gateway, como:
	- o **ID del Gateway**: un identificador único para el Gateway.
	- o **Descripción**: una breve descripción del Gateway.
	- o **Frecuencia del Plan**: seleccionar el plan de frecuencia apropiado.
	- o **EUI del Gateway**: un número de identificación único del dispositivo. Este se encuentra generalmente en el dispositivo o en la documentación proporcionada.

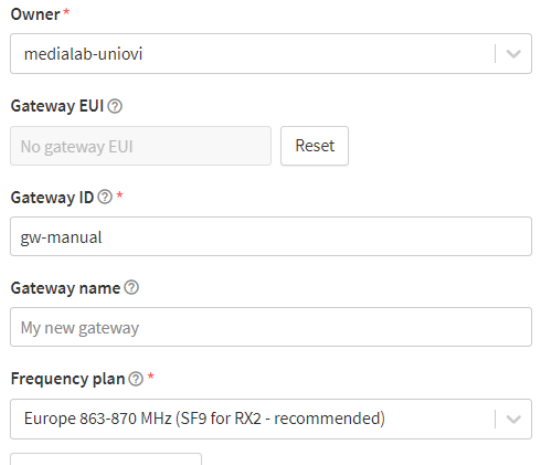

+ Add frequency plan

Note: most gateways use a single frequency plan. Some 16 and 64 channel gateways however allow setting multiple.

#### Require authenticated connection  $\circledcirc$

Choose this option eg. if your gateway is powered by LoRa Basic Station C

#### Share gateway information

Select which information can be seen by other network participants, including Packet Broker <a>[2]</a>

Share status within network  $\circledcirc$ 

 $\blacktriangleright$  Share location within network  $\circledcirc$ 

Register gateway

Ilustración 8 Agregar información sobre el Gateway

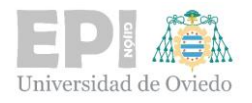

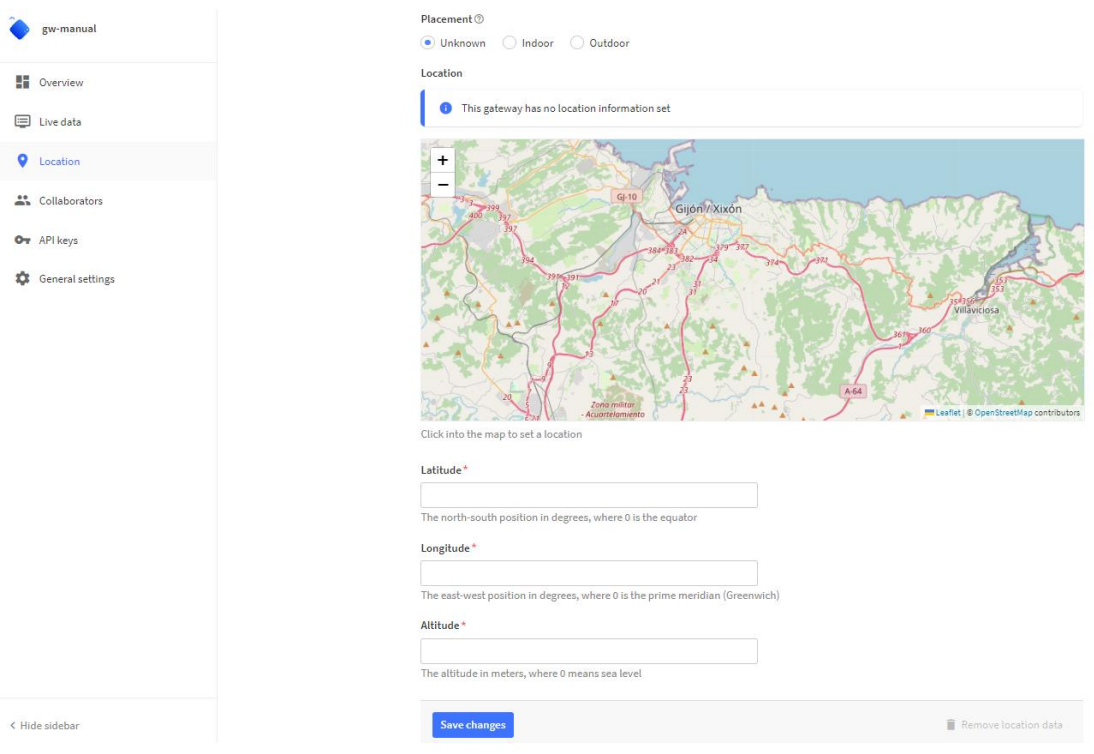

Ilustración 9 Agregar posición del Gateway

## ▪ **Configuración de Parámetros Adicionales**

■ Dependiendo del modelo de Gateway y de las necesidades específicas de la red, es posible que se deba configurar parámetros adicionales. Estos pueden incluir configuraciones de seguridad, como claves de acceso, y preferencias de enrutamiento de datos.

#### ▪ **Guardar y Conectar**

- Una vez que se haya completado la información, guardar la configuración.
- Después de guardar, el nuevo Gateway debería aparecer en la lista de gateways en la consola de The Things Stack y comenzar a conectarse a la red.

#### ▪ **Verificación de la Conexión**

▪ Verificar que el Gateway esté conectado y operativo revisando su estado en la consola. Puede tardar algunos minutos para que el estado se actualice.

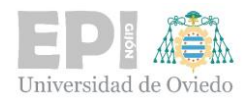

# <span id="page-16-0"></span>**Configuración del Gateway Mikrotik mediante WinBox**

Winbox es una herramienta de configuración para dispositivos MikroTik que facilita la administración del dispositivo. Además de las funcionalidades de configuración estándar, Winbox permite realizar reseteos de fábrica, lo cual es útil si se desea reutilizar un Gateway que ha sido previamente configurado para una nueva ubicación o propósito.

A continuación, se detalla cómo configurar un Gateway estático en esta aplicación:

- **Descarga e Instalación de Winbox**
	- Descargar la aplicación Winbox desde el sitio [web oficial de MikroTik.](https://mikrotik.com/download)
	- Ejecutar Winbox en el ordenador (no se necesita instalación ya que es una aplicación portátil).

## ▪ **Conexión al Dispositivo MikroTik**

- Abrir Winbox y buscar el dispositivo en la lista de "**Neighbors**", también se puede introducir la dirección IP/MAC del dispositivo manualmente o mediante cable Ethernet.
- Ingresar el nombre de usuario (por defecto **'admin'**) y la contraseña (si ya se ha establecido).

| WinBox v3.28 (Addresses)                             |       |             |       |                       |                         | $\hspace{0.1mm}-\hspace{0.1mm}$      | $\Box$ | $\times$              |  |
|------------------------------------------------------|-------|-------------|-------|-----------------------|-------------------------|--------------------------------------|--------|-----------------------|--|
| File<br>Tools                                        |       |             |       |                       |                         |                                      |        |                       |  |
| Connect To: DC: 2C: 6E:06: B1: 9C                    |       |             |       |                       |                         | Keep Password                        |        |                       |  |
| Login: admin                                         |       |             |       |                       |                         | Autosave Session                     |        |                       |  |
| Password:                                            |       |             |       |                       |                         | Open In New Window                   |        |                       |  |
| Session, <b>Kowing</b>                               |       |             |       | $\overline{\bullet}$  | Browse                  |                                      |        |                       |  |
| Note: MIKROTIK 06B19C                                |       |             |       |                       |                         |                                      |        |                       |  |
| Group:                                               |       |             |       |                       | $\overline{\textbf{t}}$ |                                      |        |                       |  |
|                                                      |       |             |       |                       |                         |                                      |        |                       |  |
| <b>RoMON Agent</b>                                   | ∓     |             |       |                       |                         |                                      |        |                       |  |
| Add/Set                                              |       |             |       | Connect To RoMON      | Connect                 |                                      |        |                       |  |
| Managed<br>Neighbors                                 |       |             |       |                       |                         |                                      |        |                       |  |
| $\overline{r}$<br>Set Master Password<br>$\equiv$    |       |             |       |                       |                         | Find                                 |        | all $\overline{\ast}$ |  |
| ∓<br>$\overline{\ast}$<br><b>Address</b><br>contains |       |             |       |                       |                         | $\bf{+}$<br>$\overline{\phantom{a}}$ | Filter |                       |  |
| <b>Address</b>                                       | User  | Session     | Group | RoMON Agent<br>/ Note |                         |                                      |        |                       |  |
| DC: 2C: 6E:06: B1: 9C                                | admin | <own></own> |       |                       | MIKROTIK 06B19C         |                                      |        |                       |  |
|                                                      |       |             |       |                       |                         |                                      |        |                       |  |
| 1 item                                               |       |             |       |                       |                         |                                      |        |                       |  |

Ilustración 10 Conexión al dispositivo, Winbox

Daria Bakteeva Díaz-Piñeiro– Febrero 2024

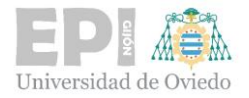

## ▪ **Interfaz Principal de Winbox**

▪ Una vez conectado, se abrirá la interfaz principal de Winbox, mostrando diferentes menús como Quick Set, IP, System, New Terminal, entre otros.

## ▪ **Configuración de IP**

■ En el menú **'IP'**, configurar las direcciones IP y máscara de red > Interface: ether 1  $>$  Apply  $>$  OK.

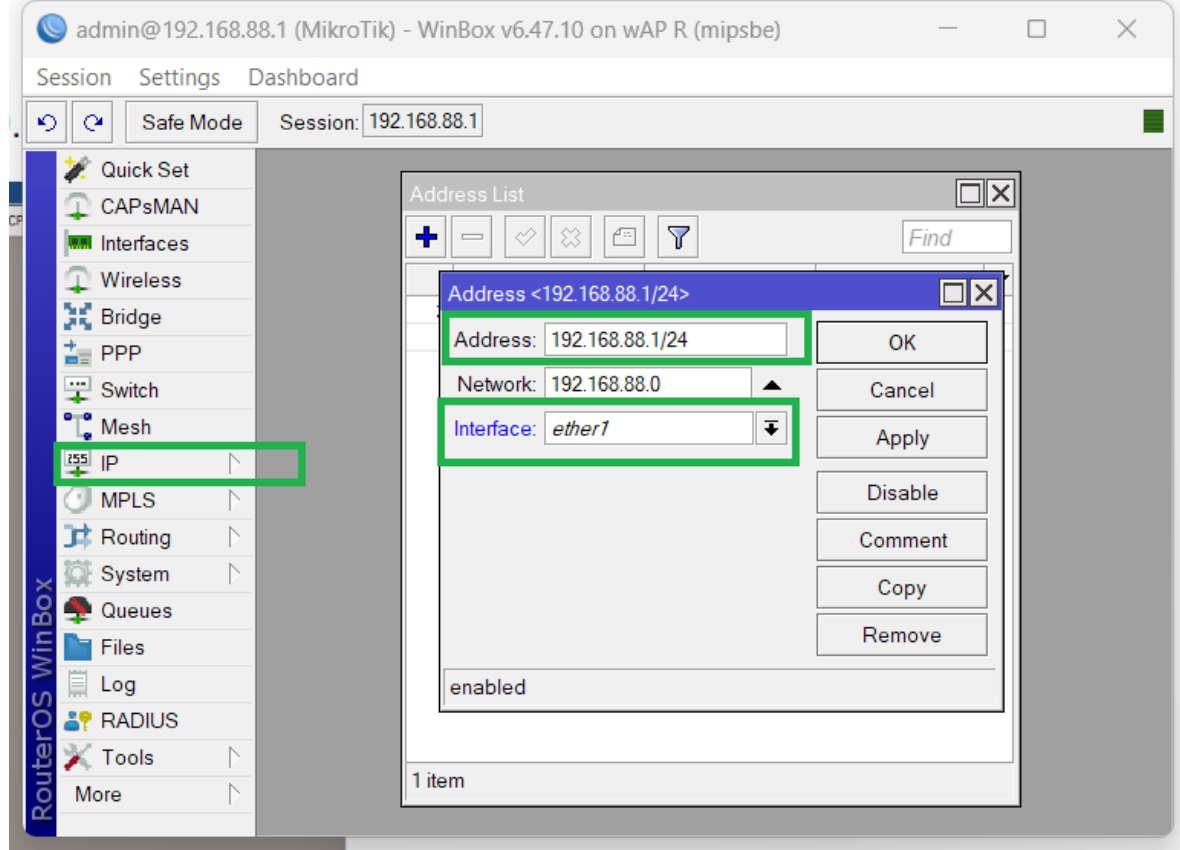

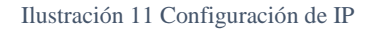

## ▪ **Configuración de Firewall y Seguridad**

- En 'IP' > **'Firewall'** para configurar las reglas de firewall, asegurando la protección de la red.
- Establecer reglas para filtrar, permitir o denegar tráfico específico.

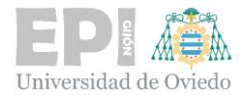

- **Gestión de Rutas**
	- En 'IP' > **'Routes'**, configuración de las rutas (estáticas o dinámicas) necesarias.

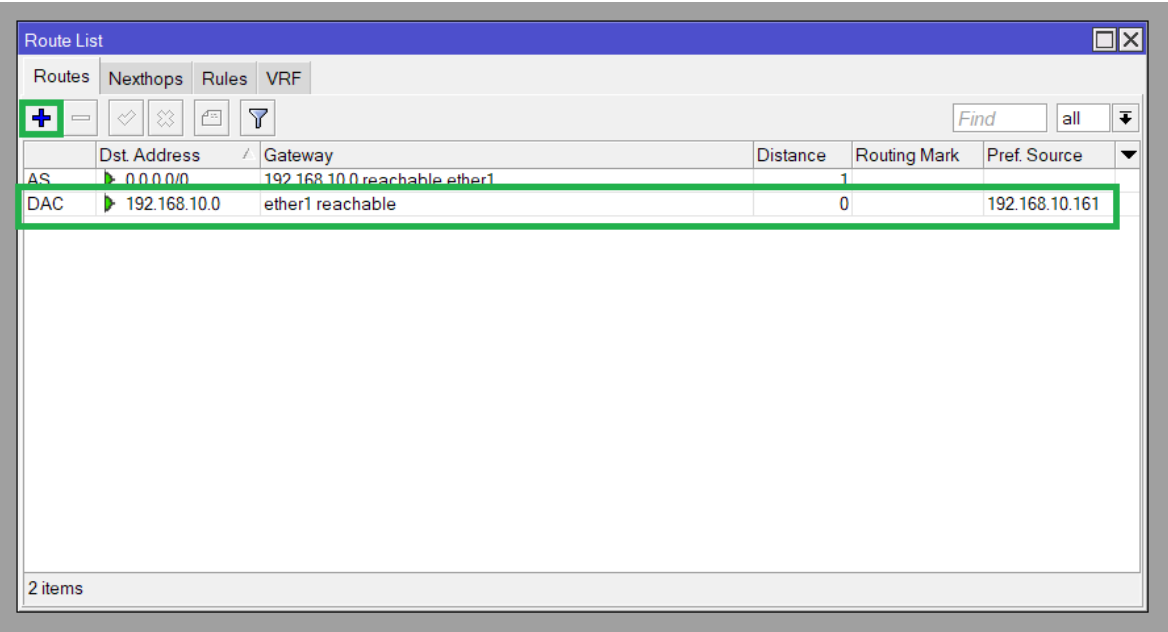

Ilustración 12 Configuración de Rutas

- **Guardado y Copia de Seguridad de la Configuración**
	- Una vez que se haya finalizado la configuración, guardas los cambios.
	- Es recomendable hacer una copia de seguridad de la configuración realizada, que se puede hacer desde **'System'** > **'Backup'**.